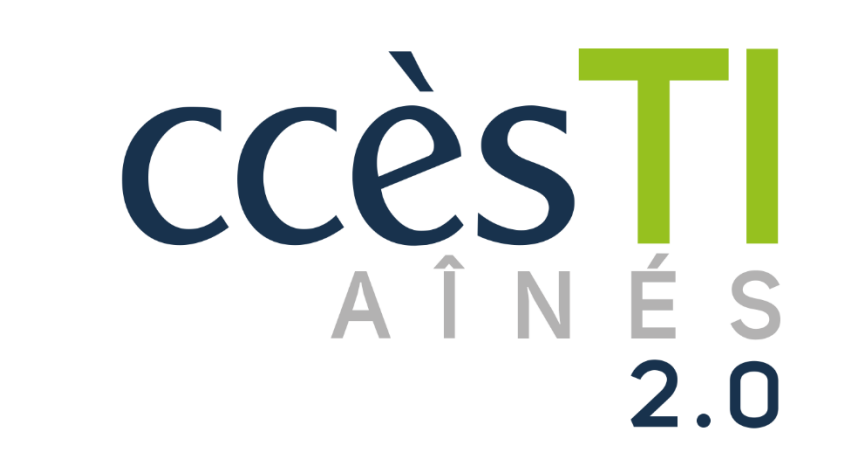

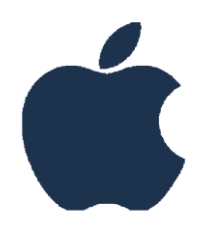

**SADC** 

Société<br>d'aide au développement<br>des collectivités des collectivités SHAWINIGAN

**SO** 

 $\Rightarrow$ 

 $\bigoplus$ 

Thème 9 - Intermédiaire J'utilise sécuritairement et efficacement mon périphérique

# Localiser mon périphérique

Si vous perdez votre appareil, ou qu'il a été volé, vous pouvez localiser votre appareil et même supprimer les données de l'appareil tant que celui-ci est connecté à votre compte Apple et à Internet. C'est donc très utile dans le cas d'un téléphone avec des données cellulaires, parce qu'il sera techniquement toujours connecté à Internet. Si votre tablette, quant à elle, ne possède pas de données cellulaires, vous pouvez tout de même localiser la dernière position connue, c'est-à-dire, la dernière fois qu'elle fût connectée à Internet.

Pour que la localisation fonctionne, vous devez vous assurer que l'option est activée. Il est donc important que cette option soit activée à l'avance, lors de la perte d'un appareil, il sera trop tard si vous ne l'avez pas déjà activée.

- 1. Réglages → Votre nom (compte Apple) tout en haut de la liste → Localiser mon appareil
- 2. Assurez-vous que l'option Localiser soit activée

Lorsque vous souhaitez trouver votre appareil, rendez-vous sur le site Internet :<https://www.icloud.com/find>

- 1. Connectez-vous à votre compte Apple en y entrant vos informations de connexion
- 2. Vous vous retrouverez devant cette fenêtre :

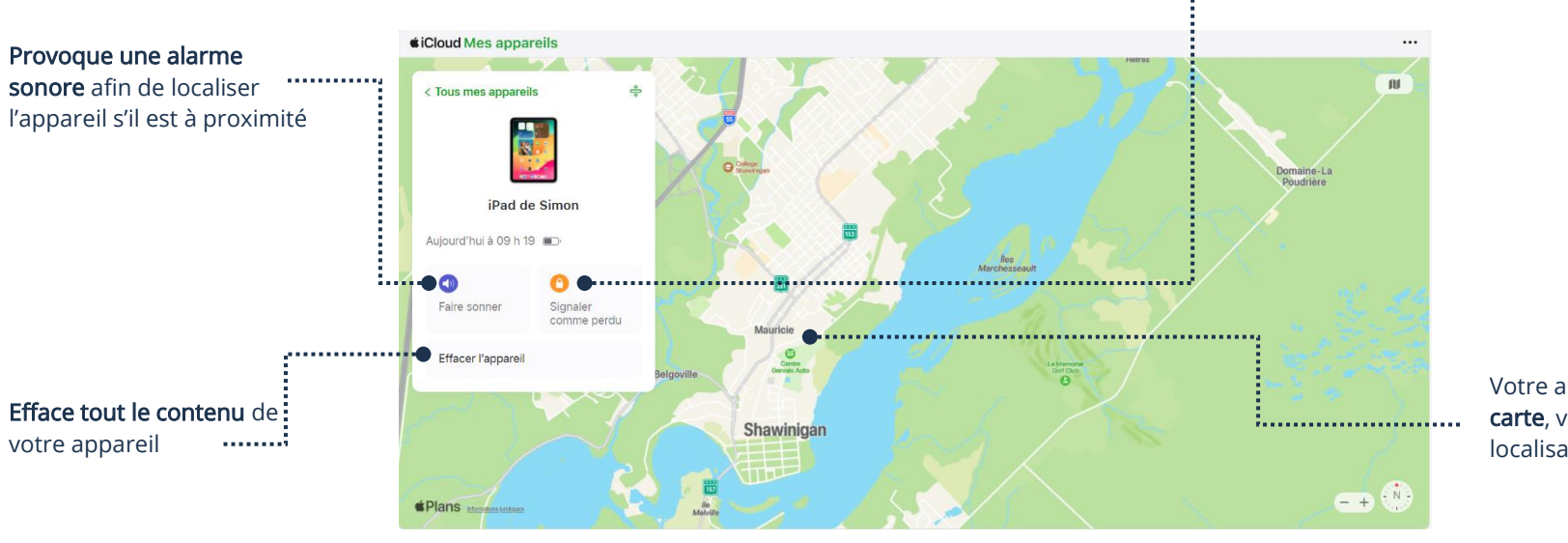

Déconnecte votre compte Apple de l'appareil et vous permet de le verrouiller

Votre appareil apparaîtra sur la carte, vous donnant ainsi sa localisation en temps réel

Il est important de connaître votre mot de passe de votre compte Apple. Sans celui-ci, vous ne pourrez pas vous connecter sur votre appareil lorsque vous le retrouverez.

#### Réinitialiser mon appareil

Vous pouvez réinitialiser votre appareil afin d'en effacer complètement le contenu. Attention, cette action est irréversible. Conséquemment, il est important de bien sauvegarder ce que vous désirez conserver, soit par le nuage, ou un disque dur externe.

1. Réglages → Général → Transférer ou réinitialiser l'iPad (ou l'iPhone)

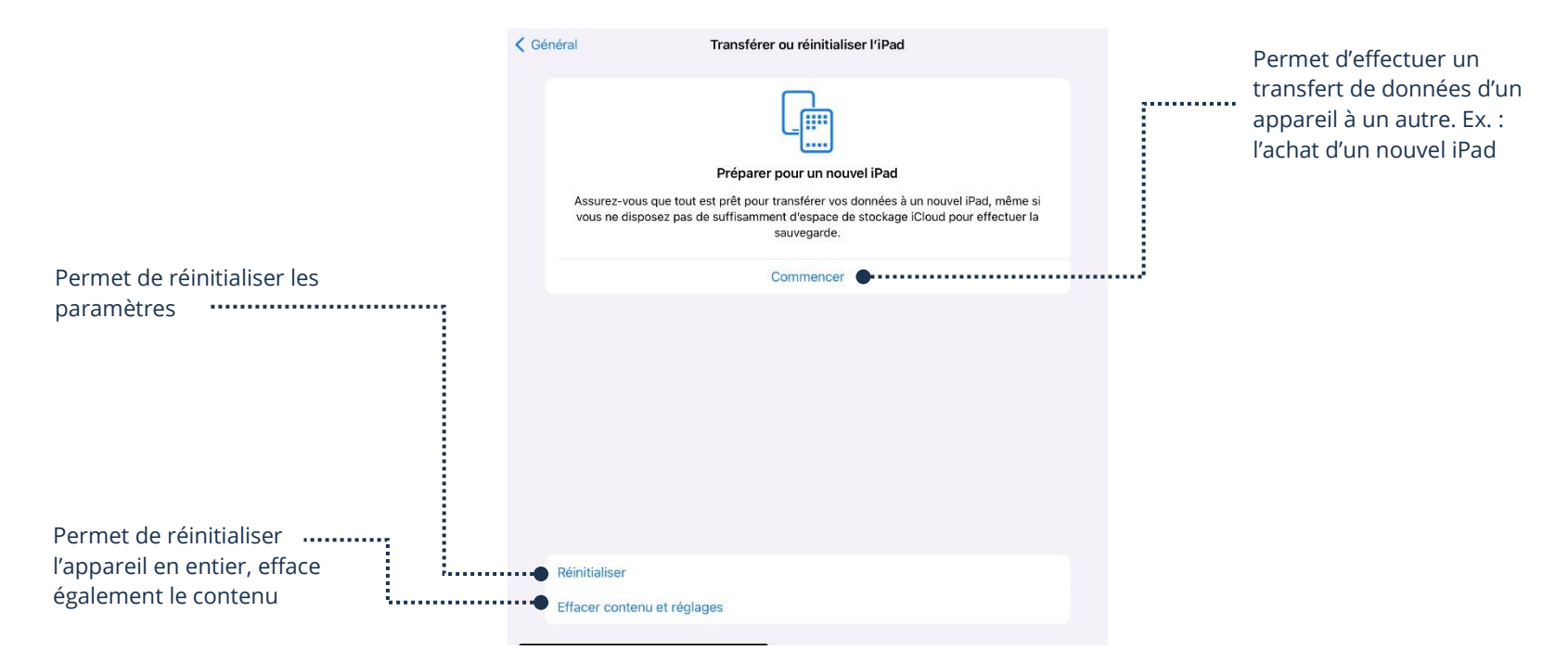

#### Perte de données

Lorsque vous réinitialisez, vous perdrez vos données. Il est donc important de comprendre le principe de la sauvegarde et de l'utilité des services nuagiques afin de pouvoir récupérer vos données efficacement.

Si vous avez des questions ou des doutes vis-à-vis la sauvegarde, vous pouvez vous référer au thème 16 intermédiaire, Environnement Apple

## Partage à proximité Airdrop

Il est possible de partager vos photos, par exemple, vers un autre appareil Apple par principe de proximité à l'aide d'une technologie intégrée à votre appareil Apple, Airdrop. Cependant, l'autre appareil doit être à proximité du vôtre.

- 1. Assurez-vous que le Bluetooth est activé
- 2. Assurez-vous que la localisation est activée
- 3. Ouvrez le document ou la photo que vous souhaitez partager
- 4. Touchez l'icône Partager

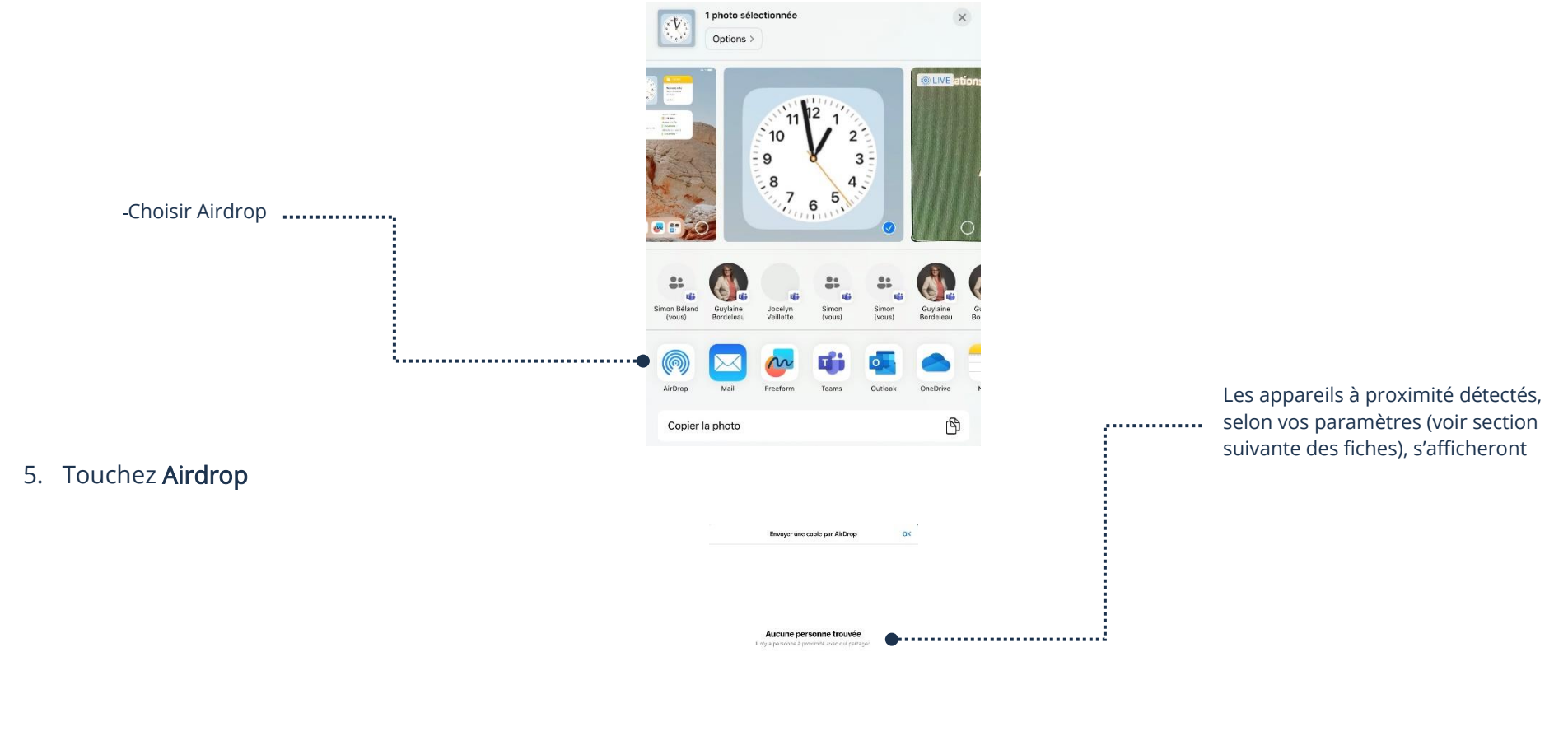

6. Choisissez l'appareil correspondant au nom de l'appareil du destinataire à qui vous souhaitez partager pour envoyer

7. Lorsque la personne recevra votre envoi par Airdrop, elle devra accepter et elle pourra ainsi obtenir le document envoyé

# Les paramètres du Partage à proximité Airdrop

Pour qu'Airdrop fonctionne, il y a des paramètres à choisir.

### 1. Réglages  $→$  Général  $→$  Airdrop

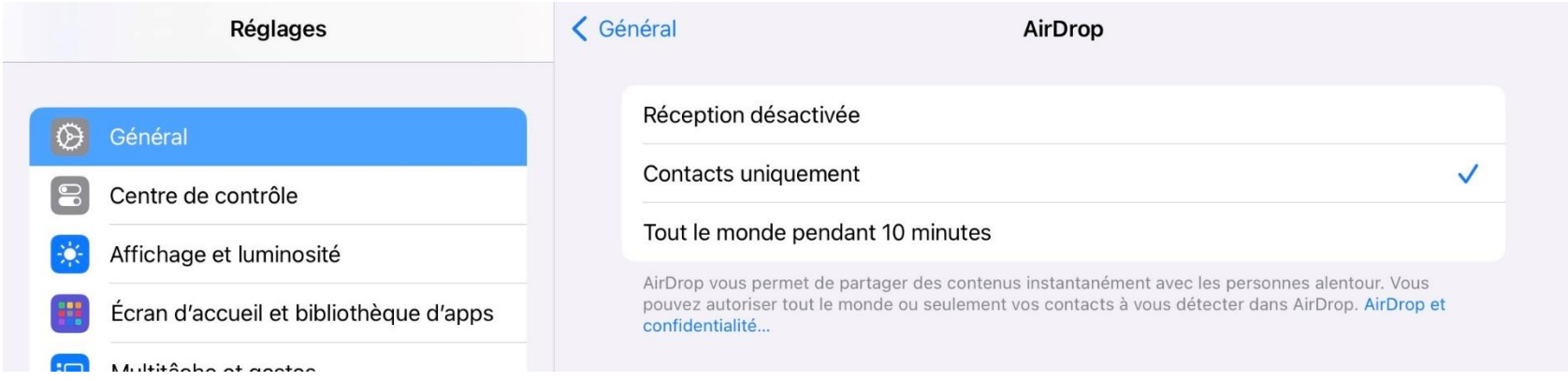

Si vous choisissez :

Réception désactivée : Airdrop ne sera pas fonctionnel. Vous ne pourrez pas envoyer ni recevoir par Airdrop.

Contacts uniquement : Seulement les gens inscrits dans votre liste de contacts peuvent vous acheminer des documents par le partage à proximité.

Tout le monde pendant 10 minutes : Tous les appareils pouvant utiliser Airdrop à proximité de vous peuvent acheminer des envois.

Nous vous recommandons de choisir Contacts uniquement. Si vous souhaitez utiliser le Partage à proximité Airdrop, vous n'avez qu'à ajouter la personne dans vos contacts. C'est plus sécuritaire.

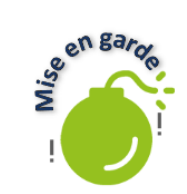

Pour plus de sécurité, activez le Partage à proximité Airdrop seulement lorsque vous en avez besoin. Vous pouvez l'activer et le désactiver par le Centre de contrôle en glissant vers le bas à partir du coin supérieur droit de votre appareil. De cette façon, vous contournerez les failles de sécurité et vous serez certains de ne pas recevoir de documents non voulus.

## Applications malveillantes

Il arrive que des applications malveillantes, fait par des gens mal intentionnés, se glissent sur des plateformes telles qu'App Store. Afin d'évider d'avoir des soucis, vous pouvez diminuer les risques de tomber sur de telles applications en étant vigilant et en utilisant les outils disponibles à même l'appareil.

Tout d'abord, il est préférable de ne pas installer d'application sur votre appareil à partir de votre navigateur Internet. Seule exception, si vous êtes certain à 100 % que c'est sur un site officiel et connu. Ex. : Microsoft.

Voici quelques règles qui peuvent vous simplifier la vie :

- Ne téléchargez que des applications prouvées par des compagnies fiables et connues. Sinon, une petite recherche Google sur l'application vous indiquera rapidement s'il y a un problème avec celle-ci
- ➢ Désinstallez les applications qui vous semblent suspectes ou non voulues
- Vérifier, sur Internet, s'il y a des applications connues pour des problèmes de sécurité. Des listes et articles existent et sont constamment mis à jour.

Chez Apple, le processus pour qu'une application soit acceptée sur l'App Store est complexe. Ils gèrent donc déjà la sécurité en bloquant de grandes quantités d'applications malveillantes. Tant que vous téléchargez des applications connues de compagnies connues sur l'App Store, les risques de problèmes sont très faibles.

### Attention à votre environnement

Lorsque vous utilisez votre appareil en public, particulièrement lorsque vous y entrez des informations sensibles, il est important de rester au fait de son environnement. Entre autres, le reflet de votre appareil lumineux apparaît très bien sur une fenêtre si vous êtes dos à celle-ci. Encore, assurez-vous que personne n'est derrière vous si vous accédez à votre compte bancaire par exemple. Le but n'est pas d'avoir peur, mais seulement d'être vigilant.

#### Les services d'urgences

Votre appareil Apple, particulièrement les iPhones, peut vous aider à communiquer avec les services d'urgences, et ce, de façon subtile si besoin est.

Sur un téléphone cellulaire, vous pouvez appuyer à répétition sur le bouton marche/arrêt afin de communiquer avec les services d'urgences.

1. Réglages → Urgence SOS

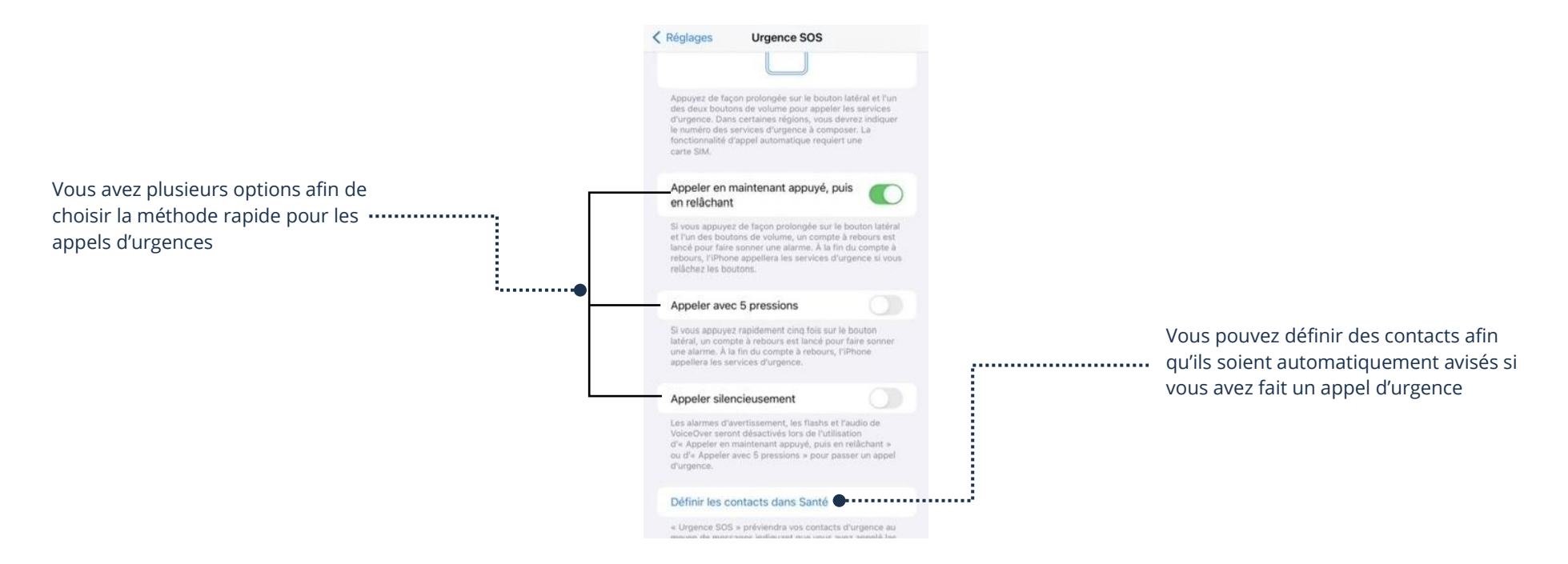

Il est également possible de configurer votre appareil afin d'y afficher des informations pertinentes quant à votre état de santé, particulièrement si vous avez une condition déjà diagnostiquée afin de donner un maximum d'informations rapidement si, par exemple, vous étiez retrouvé inconscient.

- 1. Réglages →Santé→ Fiche médicale → Créer une fiche médicale
- 2. Entrez vos informations médicales aux endroits appropriés (allergies, diabètes, groupe sanguin, etc.)
- 3. Assurez-vous que l'option Afficher sur l'écran verrouillé soit activée
- 4. Touchez Suivant (coin supérieur droit) et ensuite Ok (coin supérieur droit) pour terminer la création de votre fiche médicale

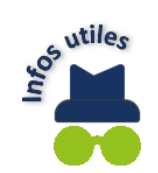

Sur un iPad qui n'a pas les données cellulaires incluses, il n'est pas possible d'accéder à la fiche médicale ou aux appels d'urgences de façon subtile. Toutefois, l'application Santé est tout de même disponible. Vous pouvez y entrer vos données et l'application fournira des algorithmes, selon les données entrées, qui peuvent s'avérer précieuses pour votre médecin.

## L'utilisation d'une carte de crédit

Afin de profiter des services payants d'Apple, ainsi que certains aspects d'Internet, dont le magasinage sur l'App Store et les applications des magasins, vous pouvez enregistrer votre carte de crédit sur votre compte Apple et/ou enter les informations de votre carte lors de l'achat.

Lorsque vous effectuez des achats sur Internet, il est important d'être prudent, certes, mais cette prudence doit venir de votre vigilance et non de votre peur. Le plus gros risque de fraude est surtout lié au fait que les gens tombent dans un piège qui provoque une diffusion des données de la carte. Le deuxième risque est l'usurpation de votre compte auquel la carte est liée, c'est pourquoi ils doivent être bien protégés. Tant que vous pratiquez certaines règles de sécurité sur Internet, que vos comptes sont bien protégés et que vous êtes vigilants face aux fraudes et aux pièges, magasiner sur Internet devient beaucoup plus sécuritaire tant et aussi longtemps que vous faites affaire avec des entreprises connues, par les voies officielles des entreprises, diminuant significativement les risques.

#### Portefeuille Apple

- 1. Réglages → Portefeuille et Apple Pay → Ajouter une carte
- 2. Sélectionnez Carte de débit ou de crédit

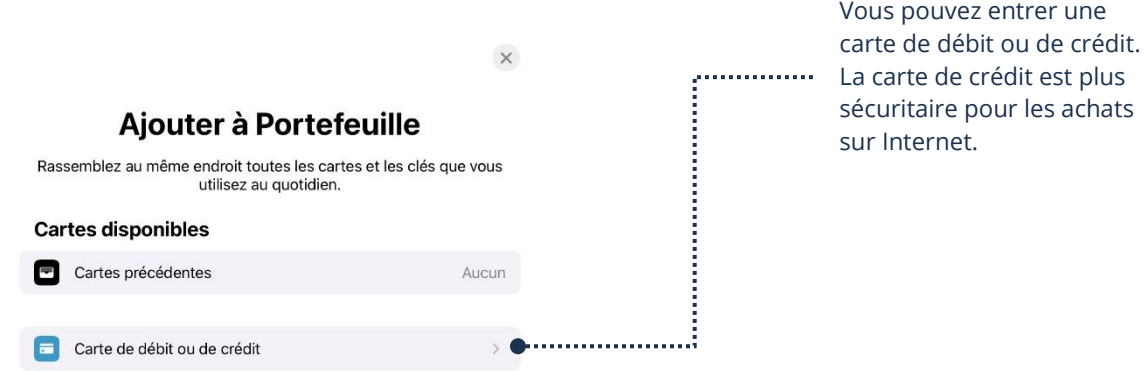

3. Suivez les étapes, vous pourrez soit enregistrer la carte à l'aide de la caméra ou choisir d'entrer les informations manuellement

Nous vous recommandons vivement d'effectuer des recherches sur la prévention des fraudes et sur les tactiques des fraudeurs afin d'être au fait et de pouvoir être vigilant, en ayant les connaissances requises, avant de vous lancer dans l'utilisation de votre carte de crédit sur Internet.

Entre-temps, vous pouvez utiliser des cartes prépayées et des cartes cadeaux. Celles-ci ne seront pas liées à votre compte bancaire personnel et vous permettront d'effectuer des achats.

Également, nous vous recommandons de consulter nos fiches :

- 1. Thème 9 de base et intermédiaire
- 2. Thème 10 de base et intermédiaire
- 3. Thème 16 de base et intermédiaire

Ces fiches vous donneront une multitude de conseils et de connaissances afin de vous aider à bien vous outiller, notamment, sur la protection de vos comptes liés à votre carte.

# Apple Pay

Une fois votre carte enregistrée, il est possible d'acheter et de payer rapidement grâce à Apple Pay à même votre appareil. De plus, il s'agit d'une façon de payer très sécuritaire, à condition que votre compte Apple et votre appareil soient bien protégés. En effet, lors des transactions, Apple va crypter les données bancaires, ce qui fait en sorte que les commerçants et les machines TPV n'auront pas vos informations. Nous vous recommandons d'effectuer vos recherches et de demander conseil à votre institution bancaire si vous souhaitez utiliser cette fonction.

# Relais privé

Si vous êtes abonnés au service d'Apple iCloud+, soit en ayant plus d'espace de stockage sur le nuage, ou par un service d'Apple, tel qu'Apple One, vous avez également accès à un service de relais privé inclus dans votre abonnement. Pour l'activer:

- 1. Réglages → Votre compte → iCloud → Relais Privé
- 2. Activez le Relais Privé en glissant le taquet

Le relais privé agit comme un hybride entre un VPN et un brouilleur de localisation. Il n'est pas encore aussi efficace qu'un VPN et agit principalement sur la localisation. Cependant, il reste un outil offert avec votre abonnement afin d'augmenter votre protection et votre confidentialité. Veuillez prendre note que le relais privé ne fonctionne qu'avec Safari.

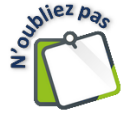

Vous pouvez obtenir de plus amples informations au sujet du relais privé d'Apple en effectuant une recherche sur le site Internet d'Apple.